# **Фирмы**

В этот справочник мы вносим данные о собственных юридических лицах и индивидуальных предпринимателях, от лица которых ведется деятельность. Он находится в подменю справочники — структура компании.

Предположим, что у нас два лица: ИП Тимофеев Г.С. (применяет УСНО) и ООО «Чистейшая вода» (на общей системе налогообложения).

Примечание: При создании базы автоматически создается фирма «Водная фирма». Этот элемент надо редактировать, заменяя данные на свои.

Внесем сведения о предпринимателе. Для этого нажимаем кнопку на верхней панели. 目 На вкладке «основные» большинство реквизитов имеет очевидное назначение. Остановимся только на некоторых из них.

В кратком наименовании мы можем задать текст, который удобен для поиска и выбора, а наименование для печати должно совпадать с учредительными документами.

Префикс документов будет добавляться к номеру документа, т.е. документ №1 по ИП будет иметь полный номер В000000001.

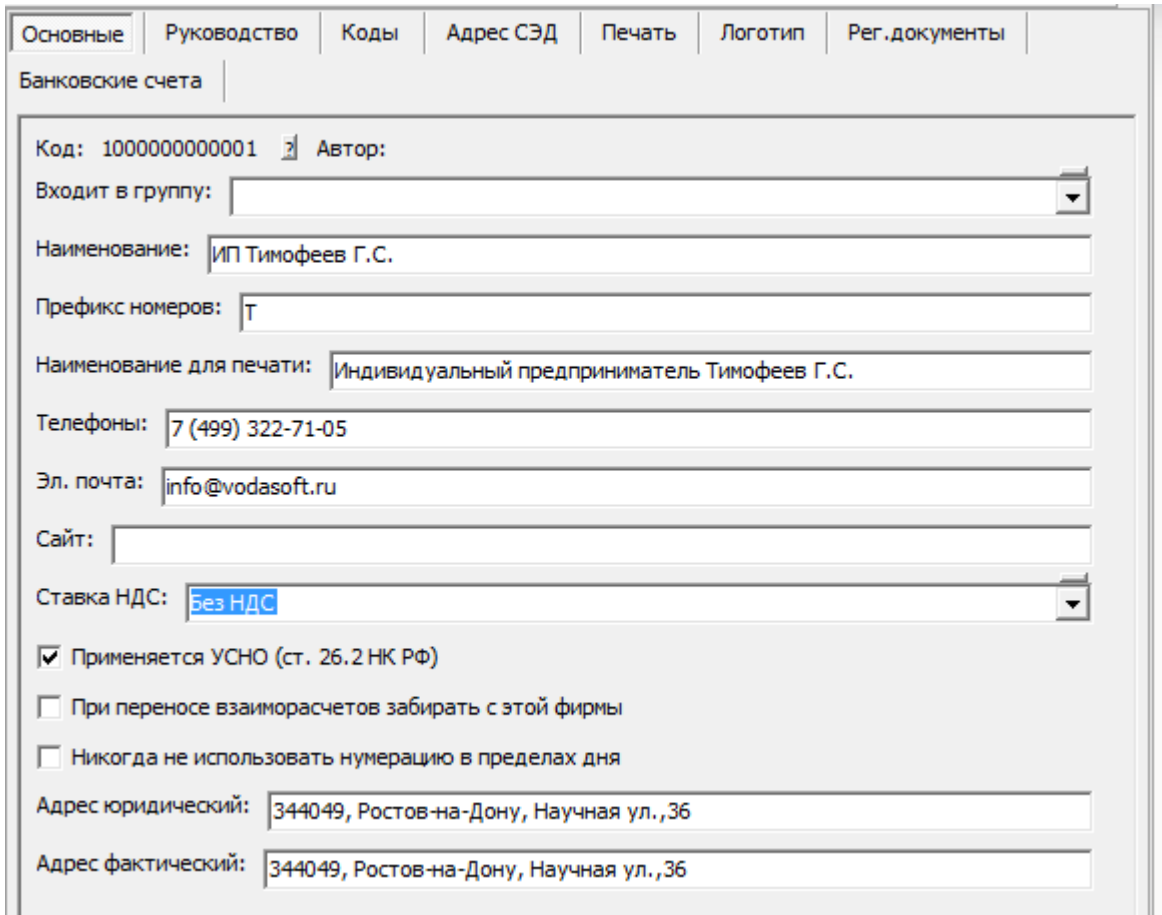

Ставка НДС регулирует ставку по умолчанию для документов по фирме.

Флажок «применяется УСНО» устанавливаем, т.к. ИП работает на упрощенной системе. На вкладке «Руководство» выбираем из справочников руководителя и главного бухгалтера, город, а также сведения о свидетельстве ИП. Поле «в лице» для ИП можно не заполнять. На вкладке «коды» указываем ИНН, ОГРН и др. данные.

На вкладке «печать» остановимся подробнее

Первые 2 поля нужны для печати счета-фактуры, и для нашего ИП не требуются, тем более, что он работает без НДС.

Дополнительные сведения, если они заполнены, будут выводиться в соответствующей

печатной форме на каждом экземпляре документа.

### **Логотип**

В поле «логотип» можно загрузить логотип фирмы. Он будет выводиться в счете, товарном чеке и неунифицированной форме накладной, может применяться и в любых дополнительных печатных формах.

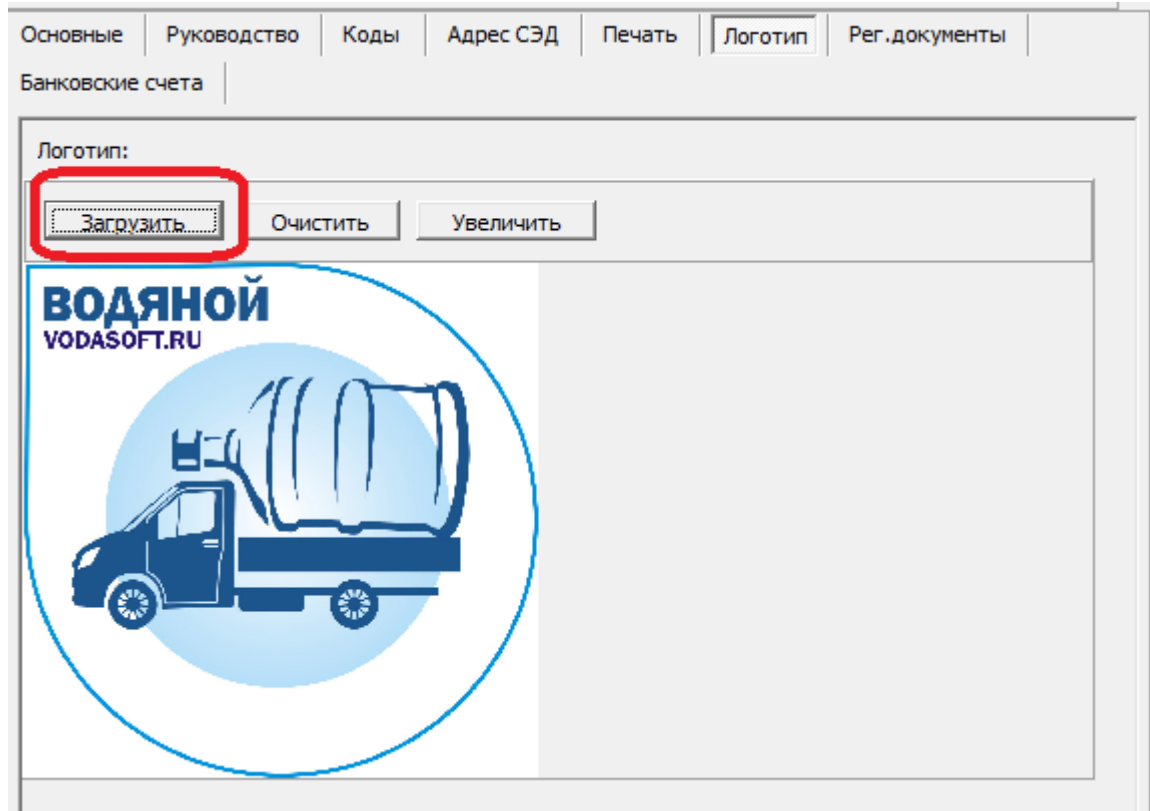

При нажатии кнопки «загрузить» будет предложен выбор файла в формате bmp или jpeg.

#### **Факсимиле**

На вкладке «Печать», помимо дополнительных строк печати можно загрузить факсимиле подписи и печати (вместе и по отдельности, всего предусмотрено 3 реквизита). Процесс загрузки тот же, что для логотипа.

#### **Банковские счета**

На вкладке «Банковские счета» добавление в список происходит не в основном окне, а в отдельном диалоге. Нажмем «сохранить» на нижней панели, а затем кнопку создания нового элемента над списком счетов. Откроется окно, вводим в него номер расчетного счета и БИК банка. После ввода БИК будет подобран банк. Если банк уже использовался ранее, реквизиты читаются из рабочего справочника «банки», если нет — идет поиск по классификатору и запись из классификатора копируется в рабочий справочник банков. Закончив ввод данных, нажимаем «Сохранить и закрыть».

## **Случай фирмы, работающей с НДС**

Сведения об ООО внесем аналогичным образом, отличия будут состоять в том, что :

- префикс документов берем Ч (т.е. документы фирмы будут иметь номера вида Ч000000001) - флажок «применяется УСНО» не устанавливаем, т.к. используется общая система

налогообложения

- ставку НДС выбираем 20%

- заполняем поля грузополучателя и продавца для счета-фактуры: «Общество с ограниченной ответственностью « Чистейшая вода»(«ООО «Чистейшая вода»)».

From: <https://vodasoft.ru/wiki/>- **Водяной**

Permanent link: **<https://vodasoft.ru/wiki/doku.php?id=%D1%84%D0%B8%D1%80%D0%BC%D1%8B&rev=1599991412>**

Last update: **2020/09/13 13:03**

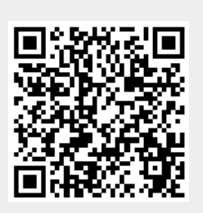